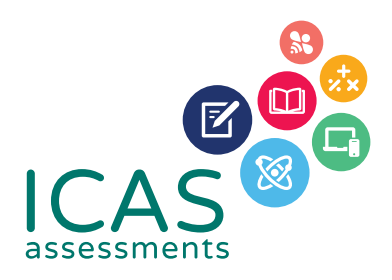

# ICAS Assessments Checklist

# **FOR SCHOOL COORDINATORS**

Use this document to complete all tasks in each of the steps when running ICAS.

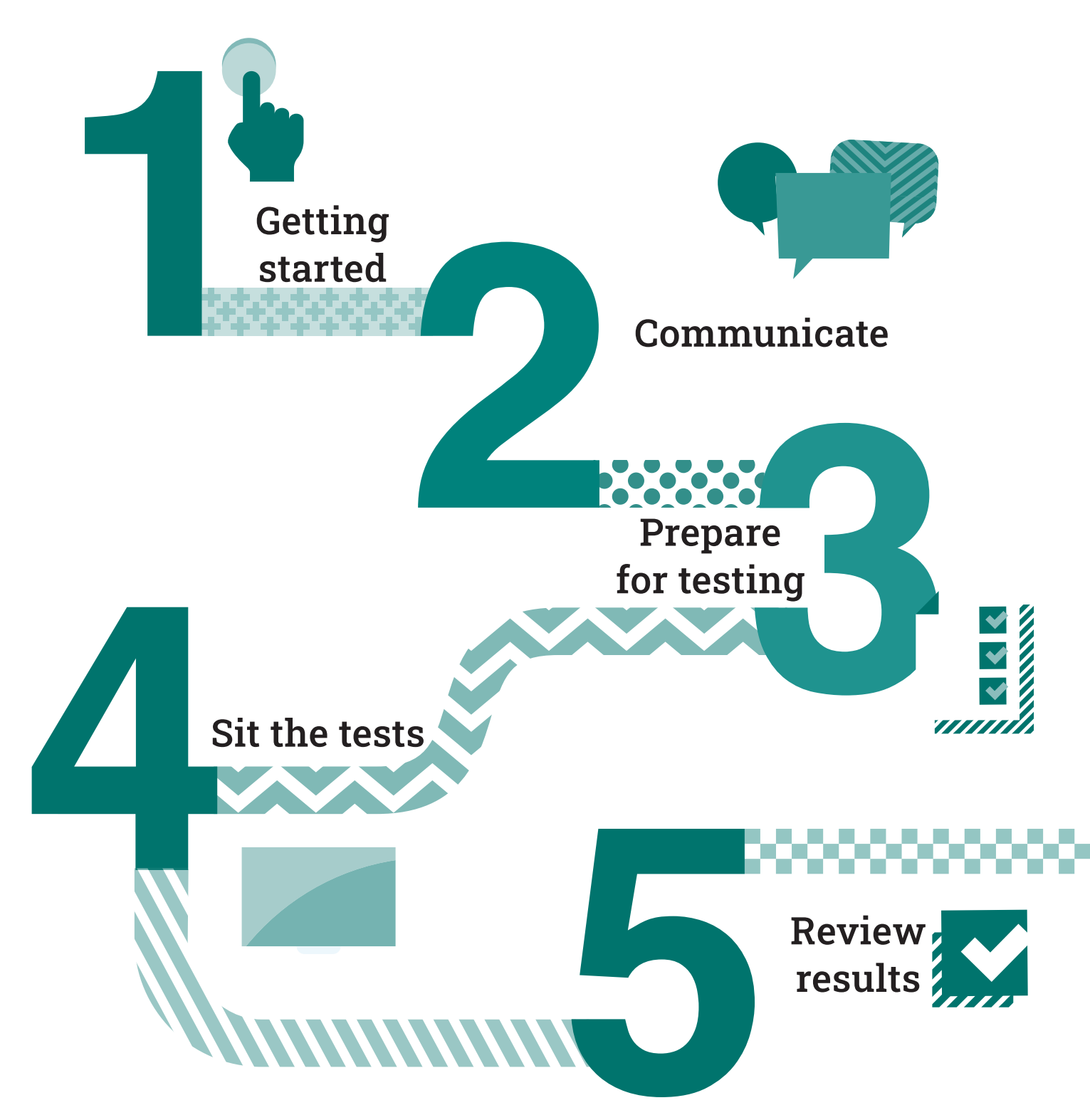

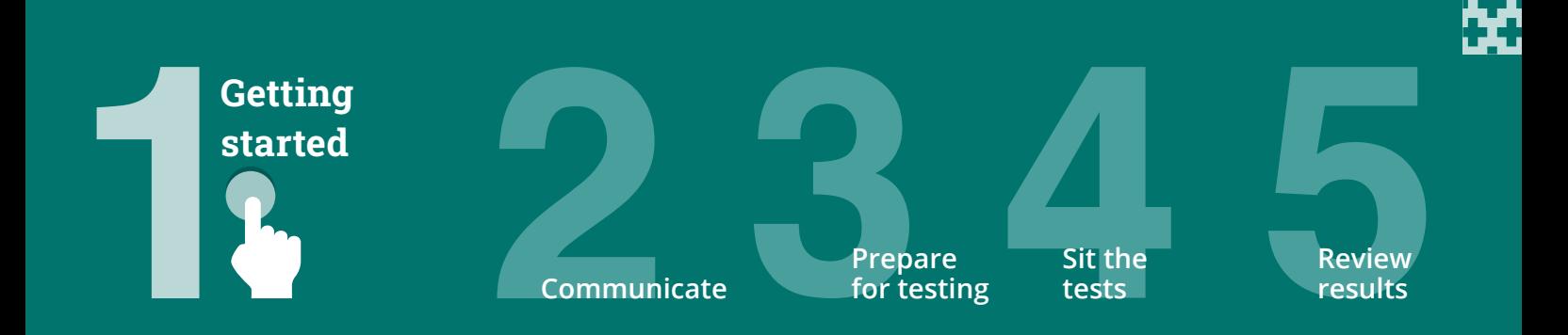

This checklist is for implementing ICAS Assessments™ in your school. It includes step-bystep guidance on what to do and when to do it. It also outlines the resources available to you. Click bold and underlined words to visit each site.

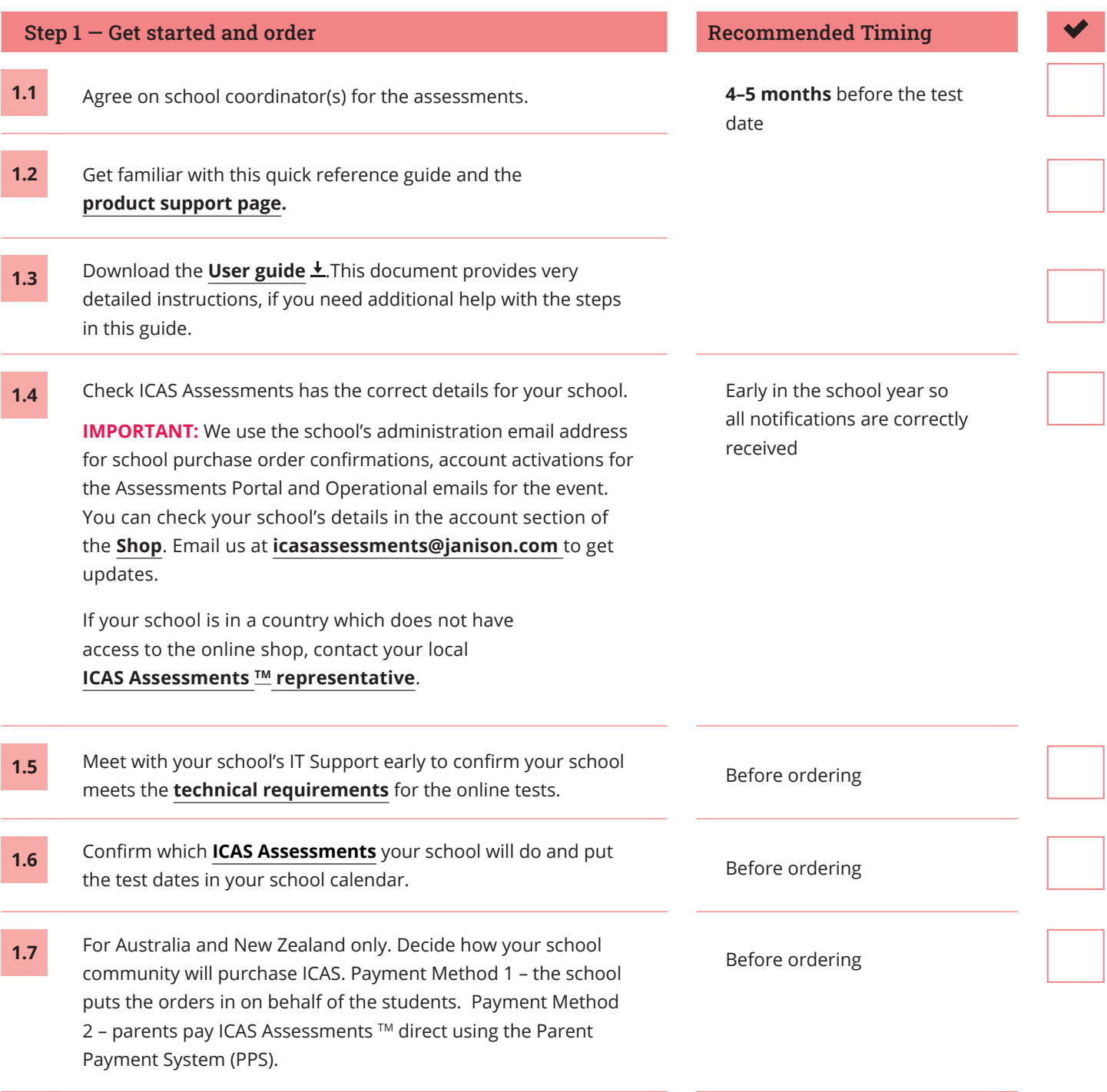

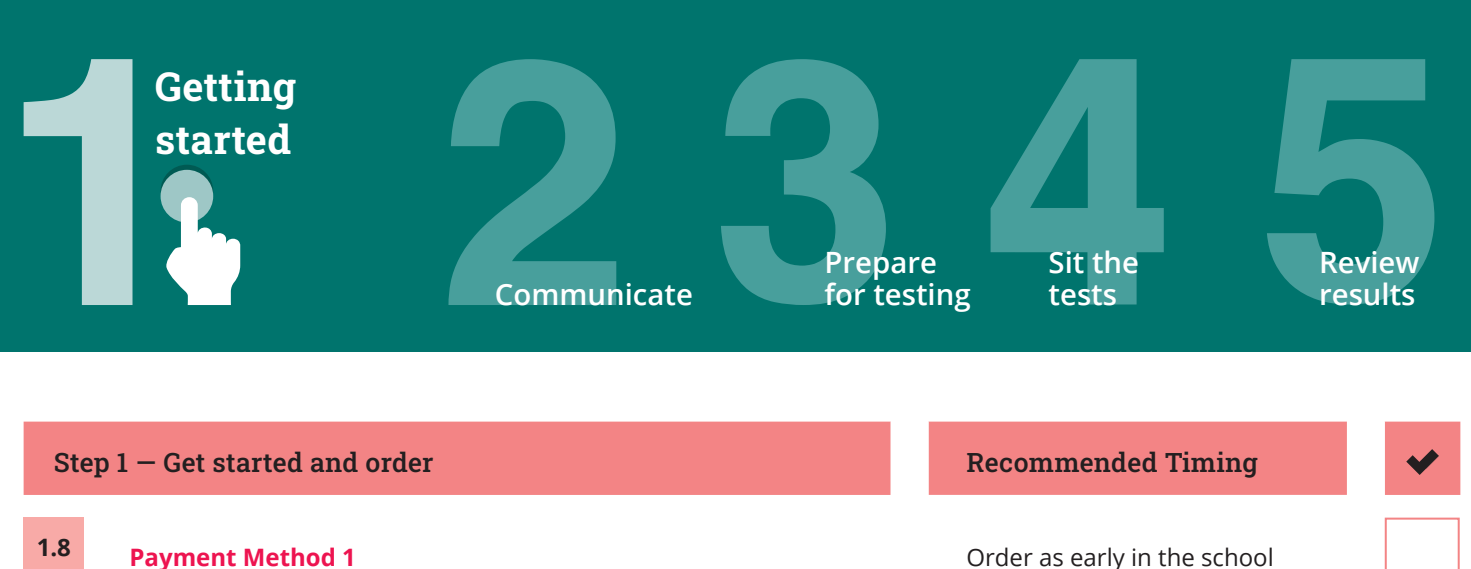

Submit your order through the **[Shop](https://www.icasassessments.com/shop)** using your school code and password.<sup>1</sup> If you are in a country that does not have access to the shop contact your local ICAS representative to order.

#### **1.9 Payment Method 2** (For Australia and New Zealand only)

Save time by opting to have parents pay ICAS Assessments ™ directly using the Parent Payment System (PPS).<sup>2, 3</sup> You will be able to track test order volumes to assist with planning room allocations. You can close the whole PPS or selected subjects before the official closing date if your school has reached room/ device capacity. Details of the students and their chosen tests will be automatically uploaded into the Assessments Portal. If using the PPS, do not complete step 3.3 of this checklist.

Order as early in the school year as possible to give yourself plenty of time for preparation

The Parent Payment System has an official closing date for parent orders.

1.10 Submit **F** [Accessibility Options Request Form](https://www.icasassessments.com/accessibility-options-enquiry-form/) if needed. **10 weeks** before the sitting

window start date

<sup>1</sup> New schools must **[register](https://www.icasassessments.com/support-forms-school-registration/)** with ICAS Assessments ™ before they can purchase and use the assessments.

<sup>2</sup> Order confirmations are sent to the school's administration email address on file with ICAS Assessments ™.

You will need to sign up your school for the Parent Payment System via the Online Shop.

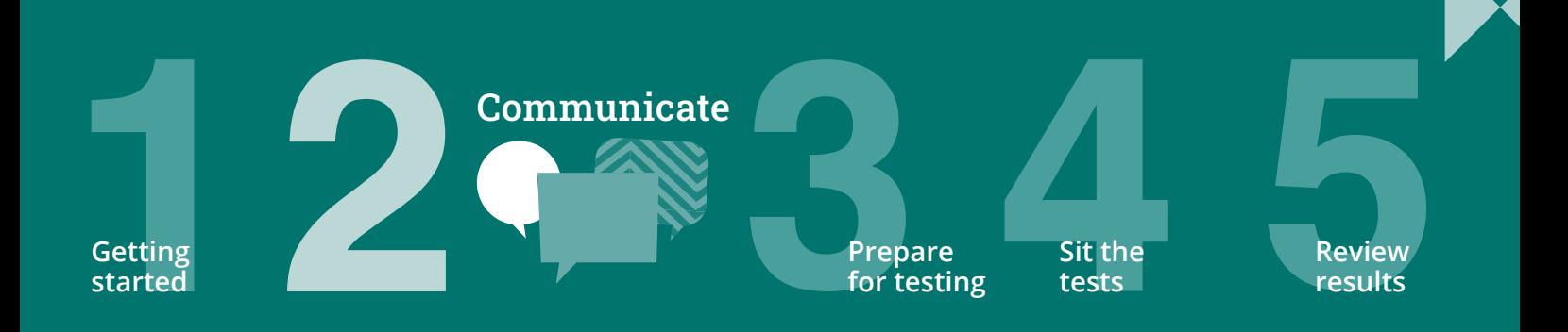

Go to the Communicate section of the ICAS [support page](https://www.icasassessments.com/support-icas) for all the relevant documents for this step.

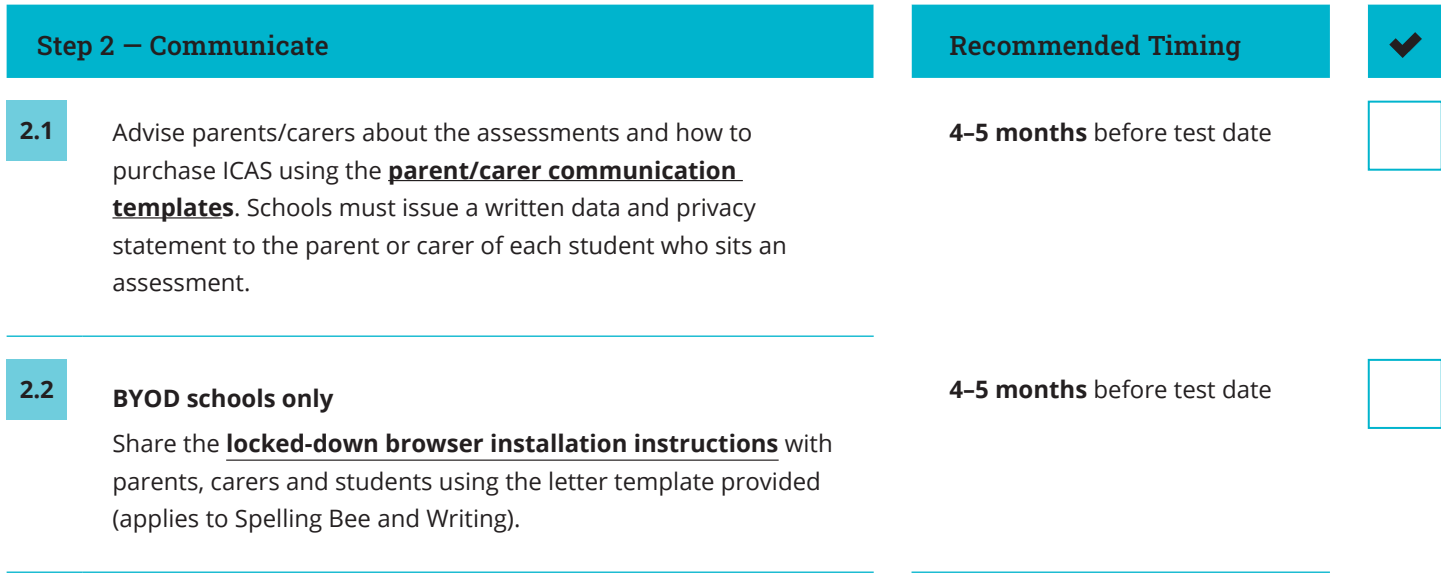

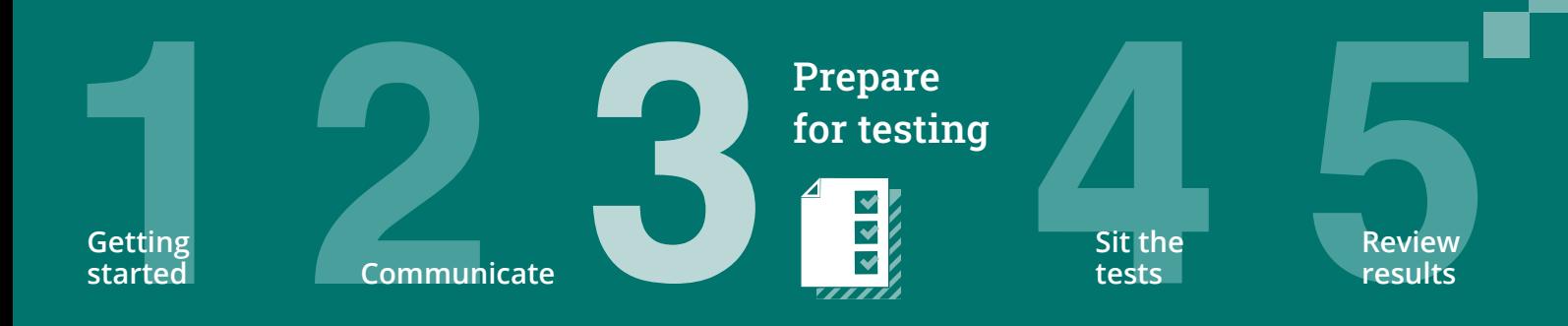

### Go to the Prepare for Testing section of the ICAS [support page](https://www.icasassessments.com/support-icas) for all the relevant documents for this step.

To sit the online assessments your school will need access to the **Assessments Portal**. Shortly after your first order, an account activation email will be sent to your school's nominated school administration email address. If needed, you can request an additional email address to be used for account activation. Contact Customer Service at **[icasassessments@janison.com](mailto:icasassessments%40janison.com?subject=).**

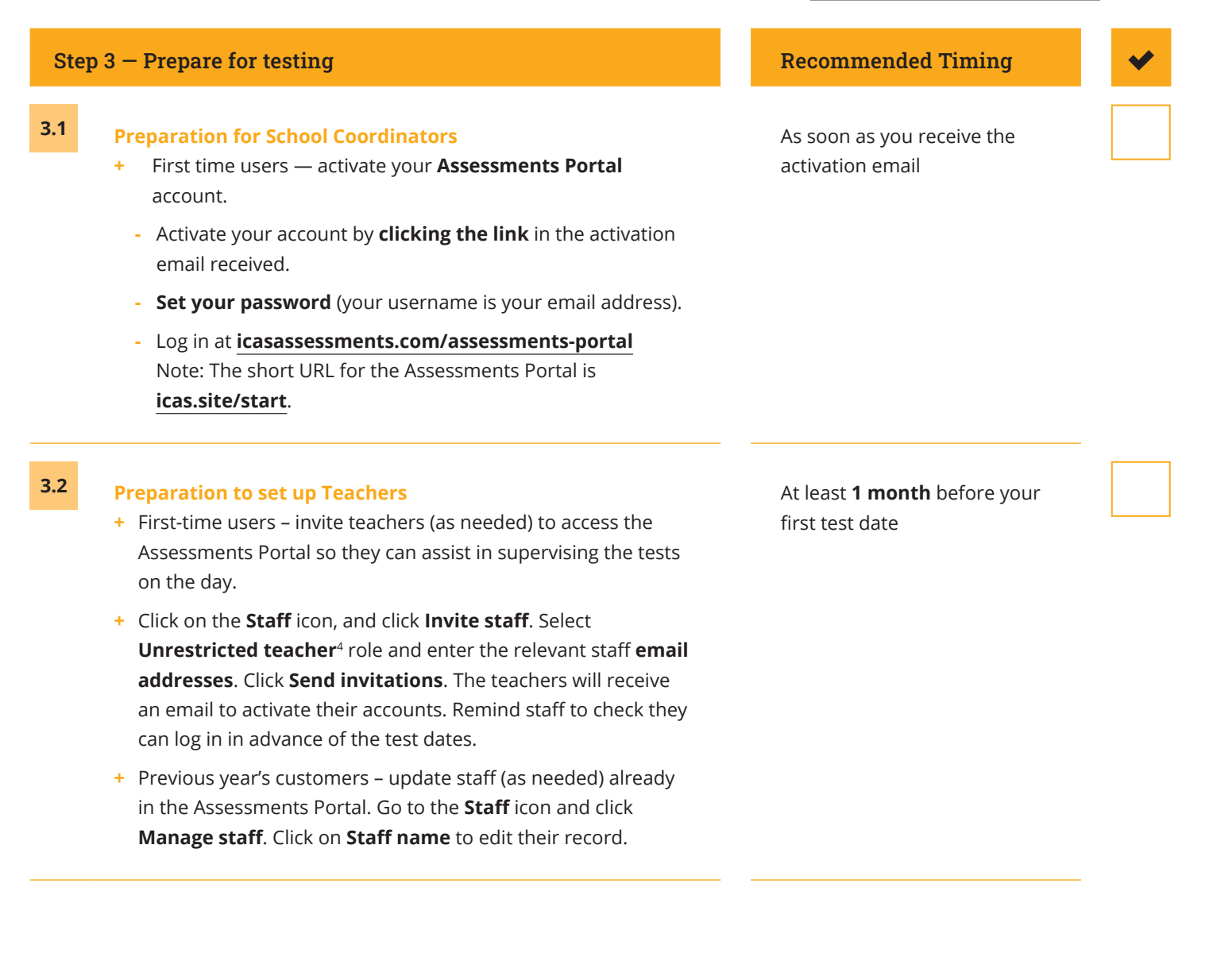

An unrestricted teacher has access to all classes and therefore does not need to be assigned a class.

Prepare for testing

> **Sit the tests**

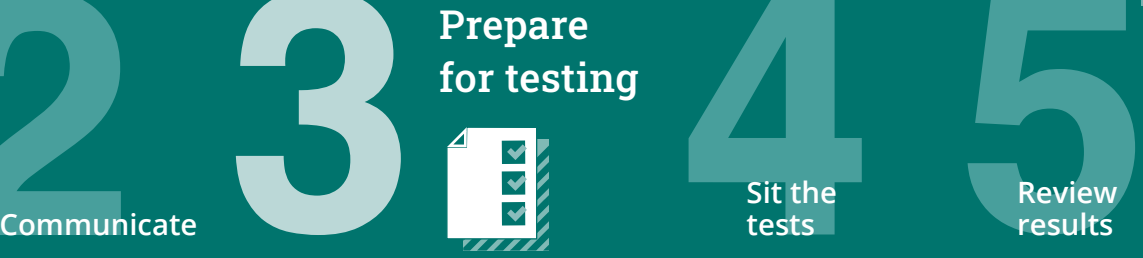

### Step 3 – Prepare for testing Recommended Timing

**Getting started**

**3.3 Preparation to set up students**

**NB**: Student import and licence allocation will be done automatically for your school if parents have bought using the Parent Payment System (PPS). This process is completed shortly after the PPS officially closes.

- **+** Import students into the **Assessments Portal**.
	- **-** Click on **Student** icon and select **Import students**.
	- **-** Click **Download template** to download an Excel template and complete each column with your students' details (first name, last name, date of birth and year level are mandatory fields).
	- **-** Year level: For Australia, New Zealand and most other countries only put the numeric value, e.g. 7. There are exceptions to this for some countries which need to include a prefix before the numeric value. Only values in the Year Equivalence Table are accepted in this field. Consult the **[ICAS User guide](https://www.icasassessments.com/support-icas/)** for online testing.
	- **-** For date of birth Microsoft Excel date format (or equivalent) or text values using the following formats are accepted: dd-mm-yyyy; dd-mm-yy; dd-mmm-yyyy; dd-mmm-yy; dd-mmmm-yyyy; dd-mmmm-yy; yyyy-mm-dd; yyyy-mmm-dd; yyyy-mmmm-dd. A / separator can be used instead of a - separator. Examples include 07/11/2020, 23-Mar-20, 23-December-2020.
	- **-** Save the file to your computer, then click **Upload file**. Choose the file you just saved.
	- **-** Click **Start**. Preview the upload and click **Start**. A successful import message will appear on the screen and be sent to your email.
- **+** Allocate test licences.
	- **-** Click the **Student** icon and click **Allocate test licences**.
	- **-** Use drop down lists to filter to the required test.
	- **-** Go to the **Actions** column. Click on the three dots.
	- **-** Click **Edit**.
	- **-** Click on the checkbox next to each student's name to allocate a licence.
	- **-** Click **Save**.
- **+** Print student logins.\* This can only be done after test licences have been allocated.
	- Click **Print student logins**<sup>5</sup> on your dashboard.
	- **-** Filter your selection using the drop down lists to obtain the required one-time codes.
	- **-** A PDF document will open in a new browser.
	- **-** Click **Print**.
- **+** Remind students about the test dates.

**Important:** If you are using the Parent Payment System you should not print student logins until after it has closed

Test licence allocation will be available **8 weeks** prior to

subject's test sitting period

each

This can only be done after test licences have been allocated.

At least **1 month** before your first test date

**ICAS AssessmentsTM** Checklist — **V01** January 2023

**6**

**Getting started Sit the tests Review Communicate** Prepare for testing

## $Step 3 - Prepare for testing$  Recommended Timing **3.4 Preparation to set up devices +** Read all **t[echnical requirements](https://www.icasassessments.com/support-technical-requirements)** and seek assistance from your IT support. **+** Install the locked-down browser (only for Spelling Bee and Writing). See Communicate section for parent instructions for BYODs. **+ Spelling Bee** only: check all students have headsets. **+** Conduct a **[technical readiness check](https://icasassessments.janisoninsights.com/pages/technical-readiness_technical-readiness)** on all devices. For Spelling Bee and Writing this should be done after the locked-down browser installation. **3–4 weeks** before the test date **3.5 Preparation to set up space +** Book hall/rooms as needed. **+** Check the rooms have the appropriate Wifi access. **2 week**s before the ICAS sitting window starts

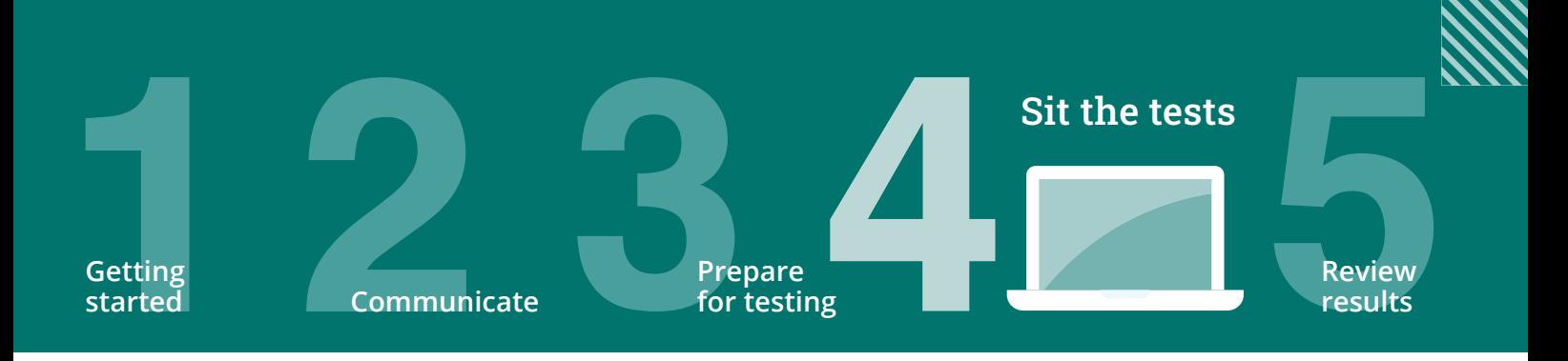

Go to the Sit the Tests section of the ICAS [support page](https://www.icasassessments.com/support-icas) for all the relevant documents for this step.

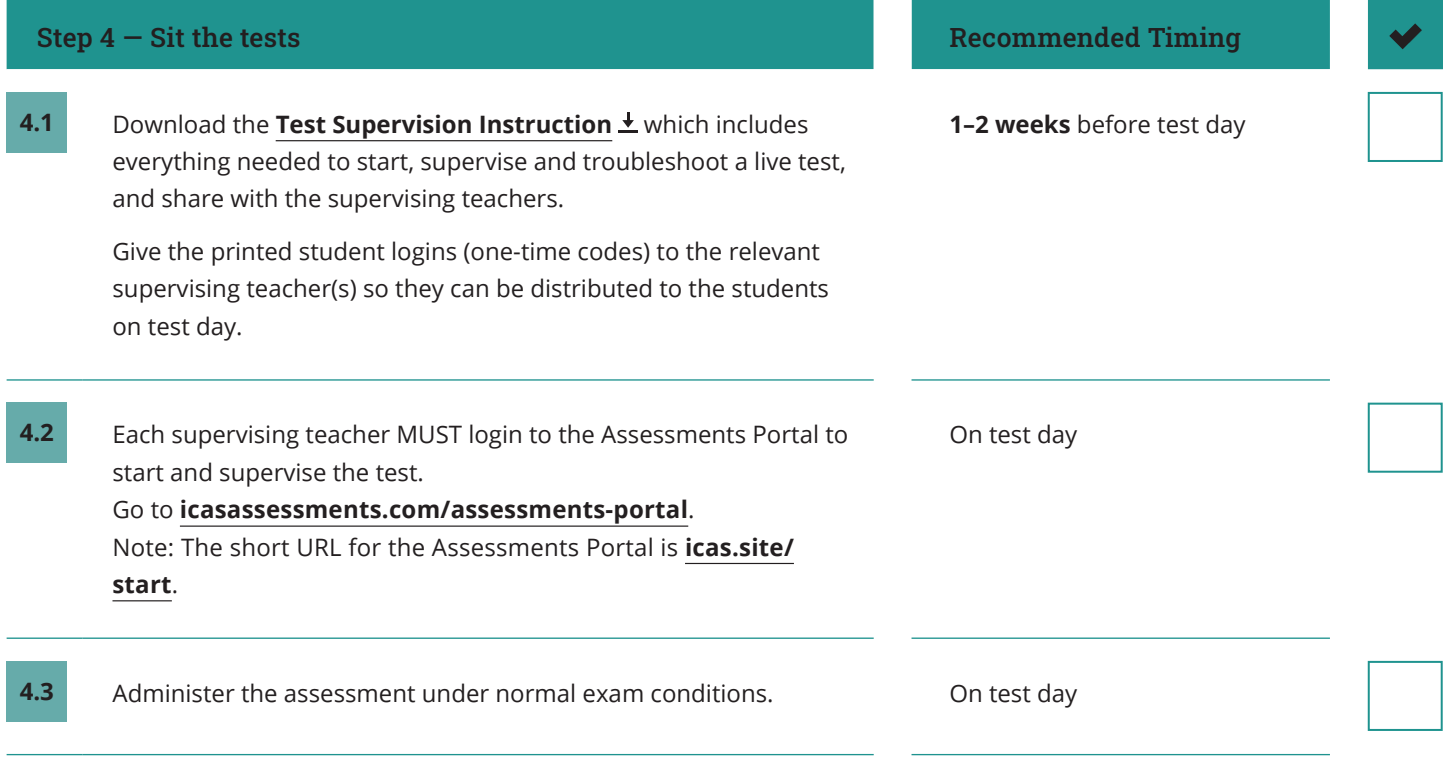

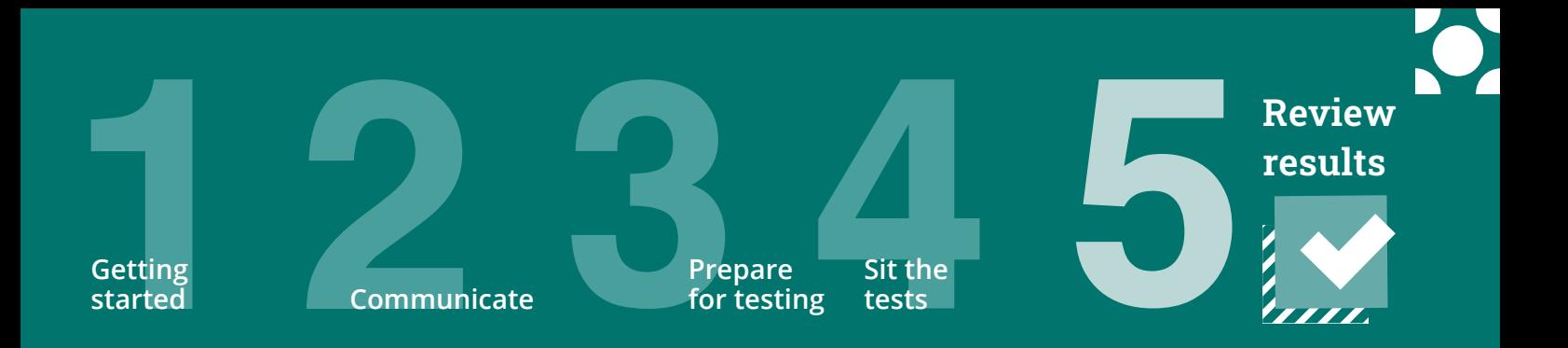

Go to the Review Results section of the ICAS [support page](https://www.icasassessments.com/support-icas) for all the relevant documents for this step.

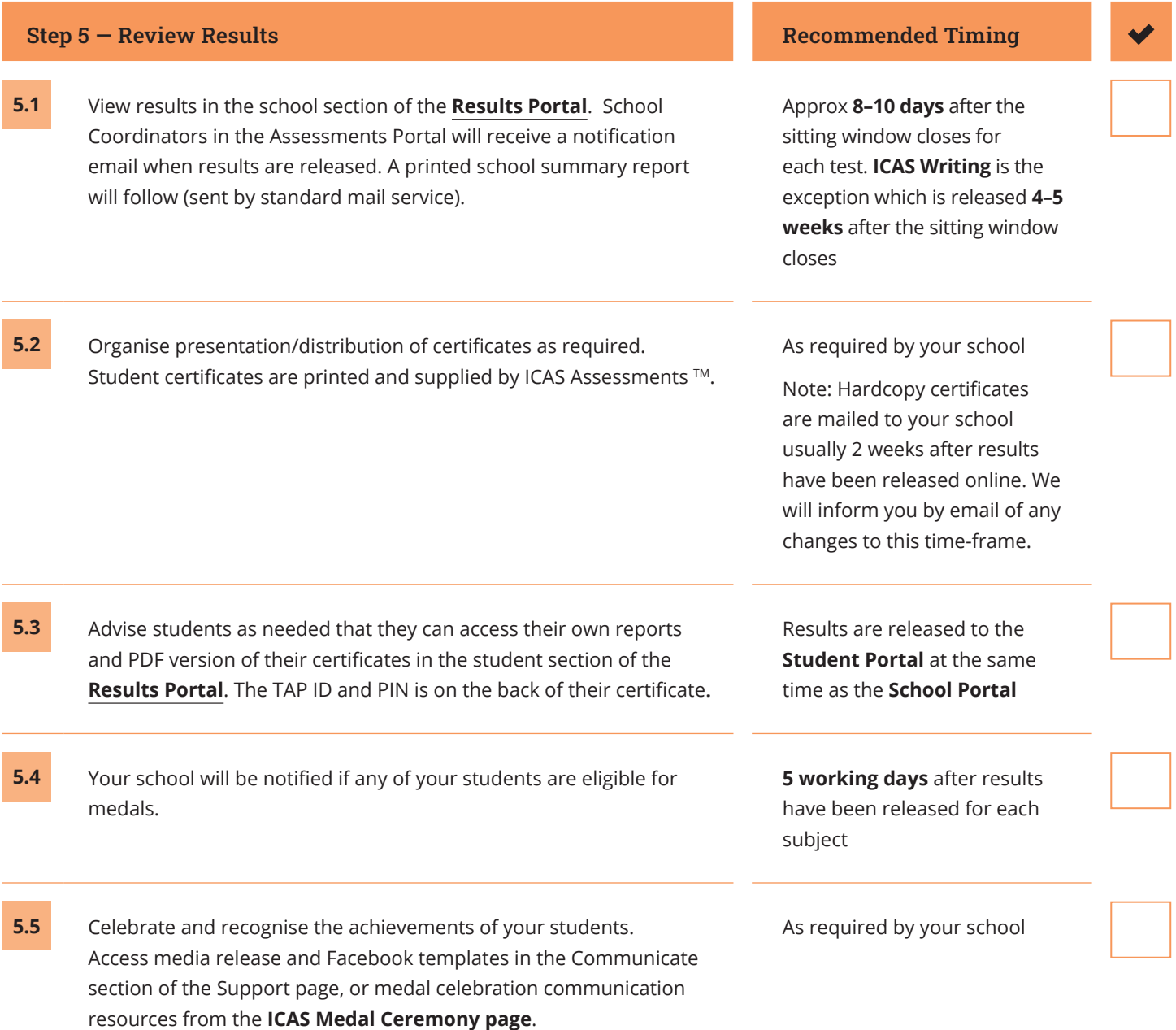

© 2023 Copyright in this publication is owned by Janison Solutions Pty Limited, unless otherwise indicated or licensed by a third party. This publication and associated testing materials and products may not be reproduced, in part or whole, in any medium; and may not be distributed or sold to third parties except with the express permission of Janison Solutions Pty Ltd or the relevant copyright owner.

Powered by Janison.

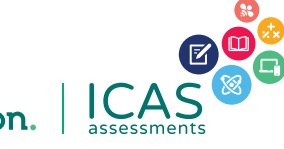